# $\overline{\mathbf{K}}$ R E.  $C|A|D$ **Snowflake Ornament**

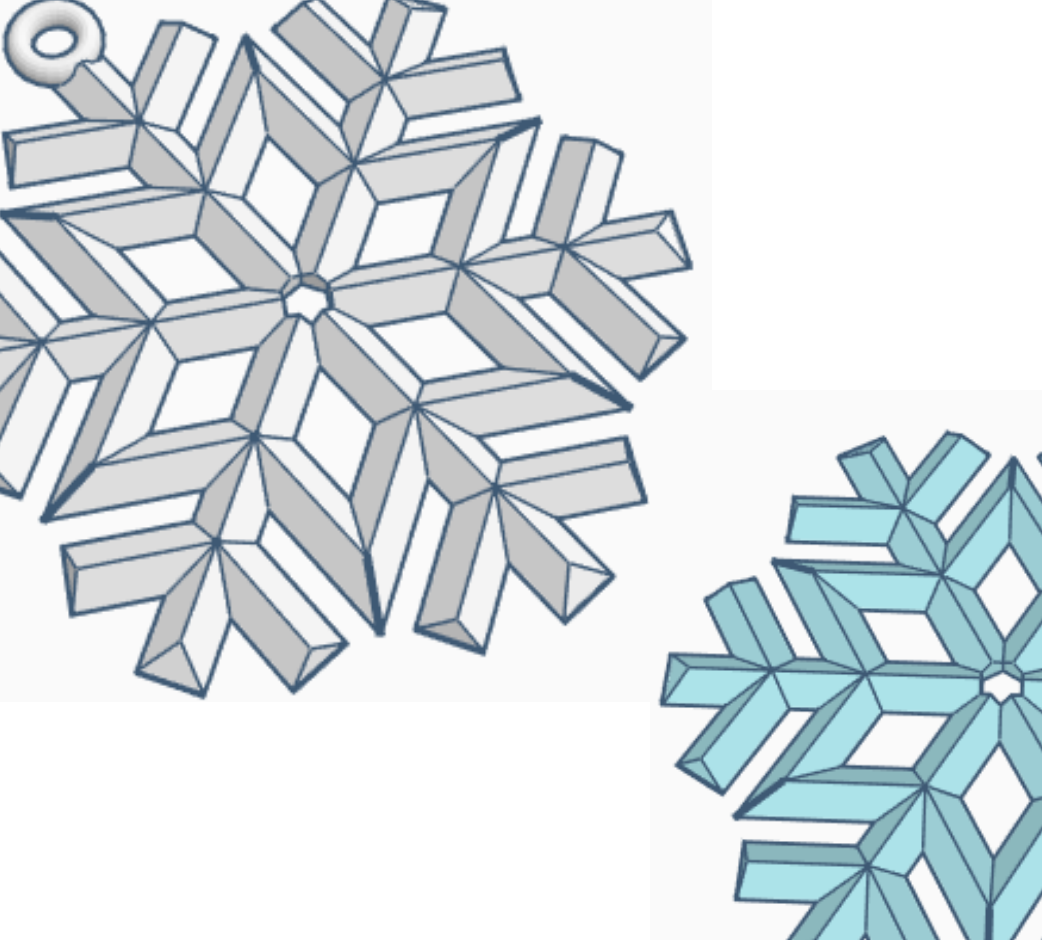

# **Contents:**

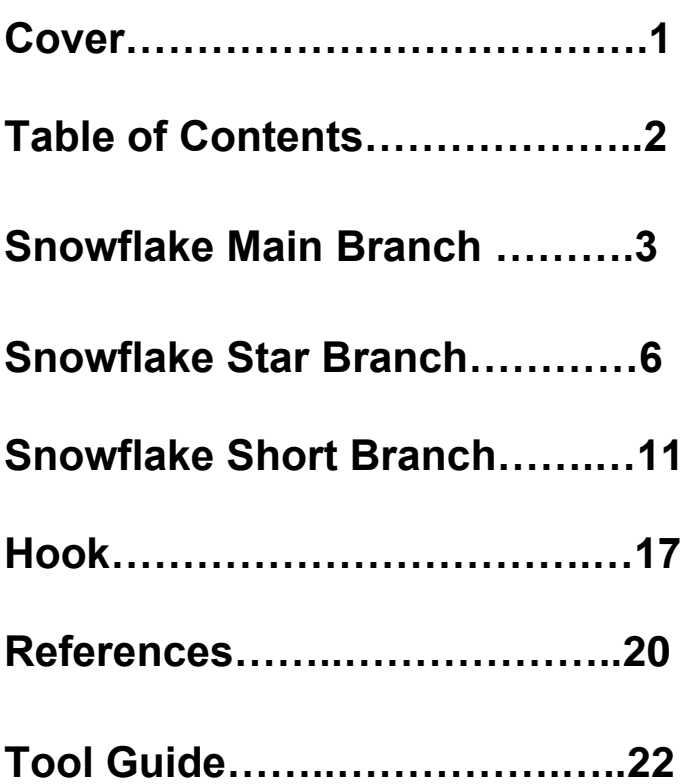

# **Snowflake Main Branch:**

### **Main Branch:**

Bring in a Roof, located in Basic Shapes on the left 4 shapes down. From now on this will be called the **Main Branch.**

Change the dimensions to 6mm X direction, 36mm Y direction, and 3mm Z direction.

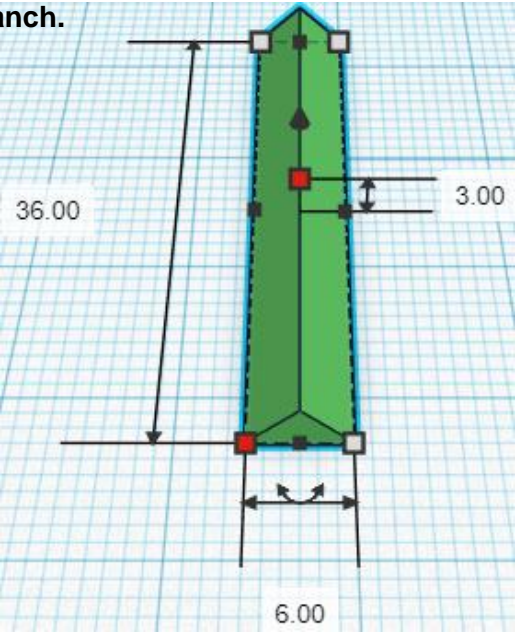

Bring in a Box (cutout), located in Basic Shapes on the left 1 shape down. From now on this will be called the **Bevel Cutout**

Change the dimensions to 20mm X direction, 20mm Y direction, and 20mm Z direction.

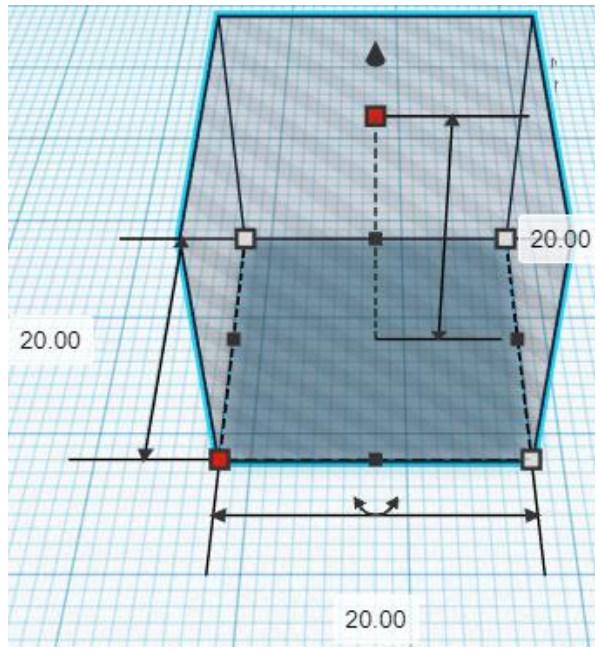

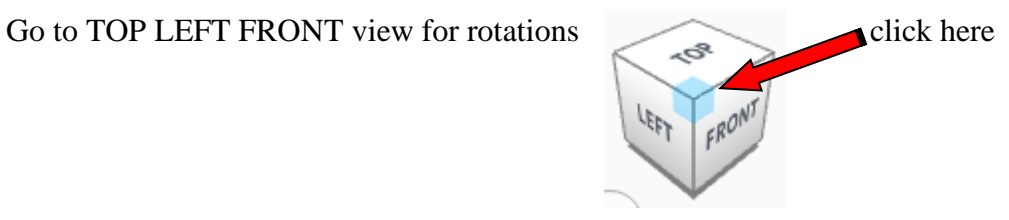

**Rotate** the Bevel Cutout clockwise 45 degrees in YZ plane.

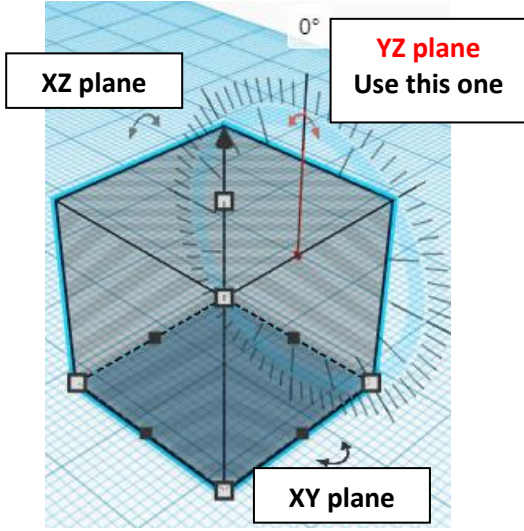

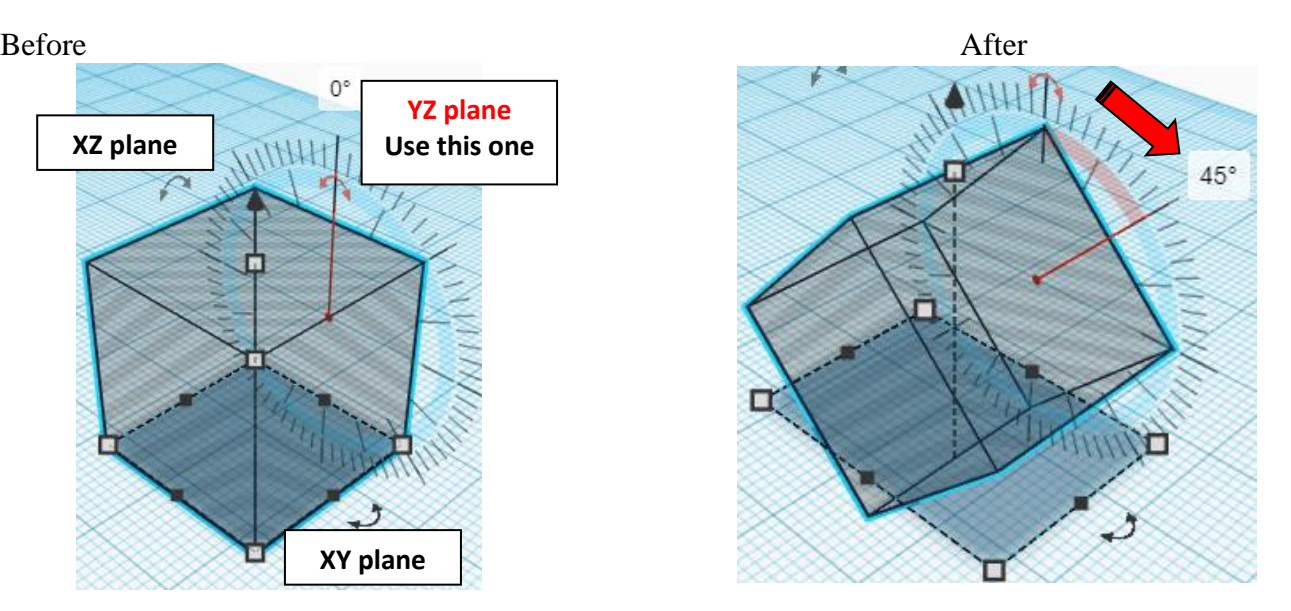

**Align** Main Branch and Bevel Cutout

centered in X direction, front of Y direction, and bottom of Z direction.

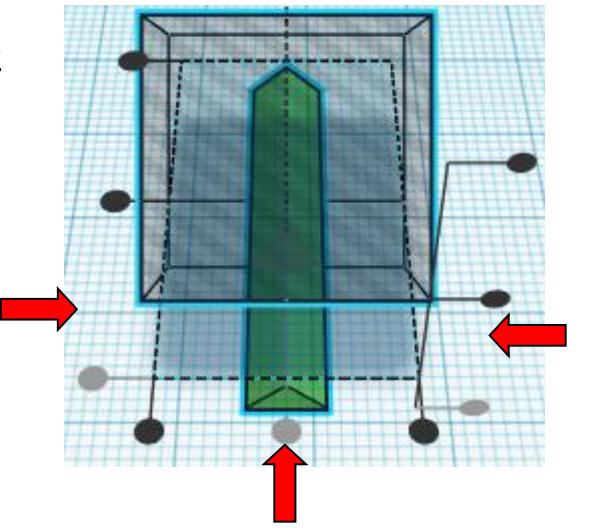

**Move Bevel Cutout** (Must be in home view for this to work!) move forward in negative Y direction 14mm

**Hint:** Select **Bevel Cutout** and push down arrow key 14 times.

#### Or

Select Bevel Cutout and hold shift and push down arrow key 1 times, Then release shift and push down arrow key 4 times.

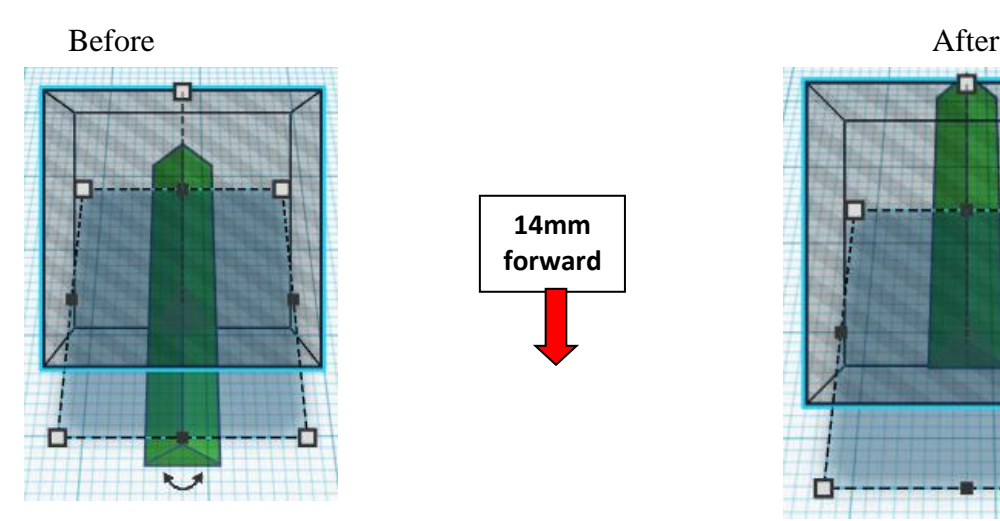

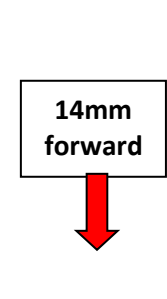

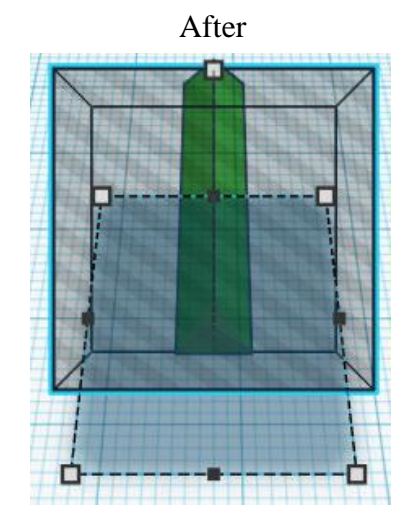

**Group** Main Branch and Bevel Cutout From now on this will be called the **Main Branch**

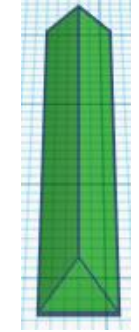

### **Set on Workplane:**

Select the Main Branch and type "d" to set the body on the work plane.

Before **After** After

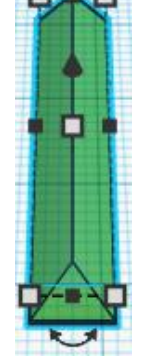

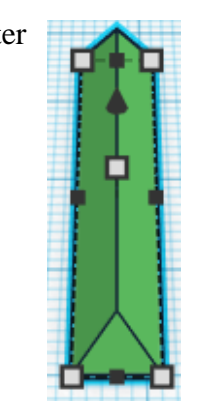

**Duplicate** Main Branch 2 time

Move the duplicates to the side The objects will be named: **Main Branch**, **Star Branch**, and **Short Branch**

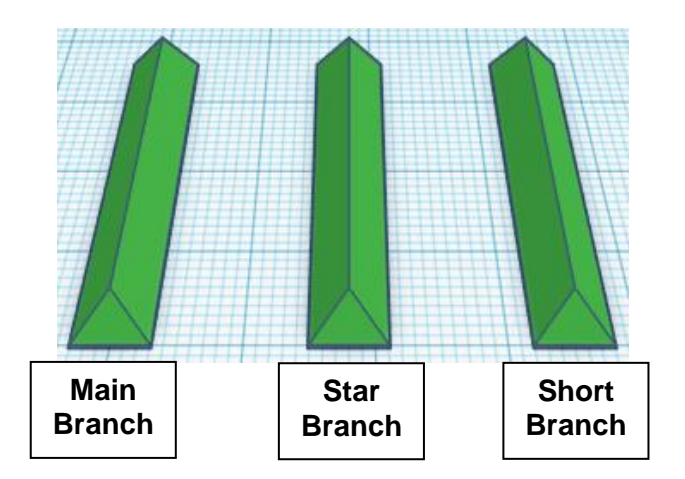

# **Snowflake Star Branch:**

#### **Star Branch:**

Bring in a Box (cutout), located in Basic Shapes on the left 1 shape down. From now on this will be called the **Angle Cutout**

Change the dimensions to 20mm X direction, 60mm Y direction, and 20mm Z direction.

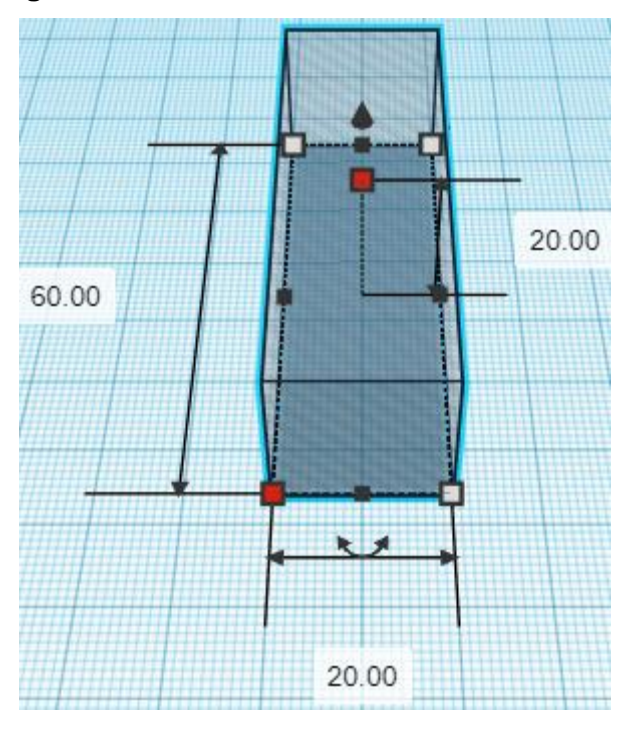

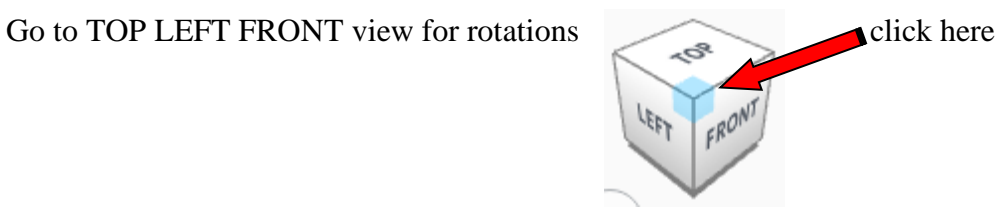

**Rotate** the Angle Cutout clockwise 30 degrees in XY plane.

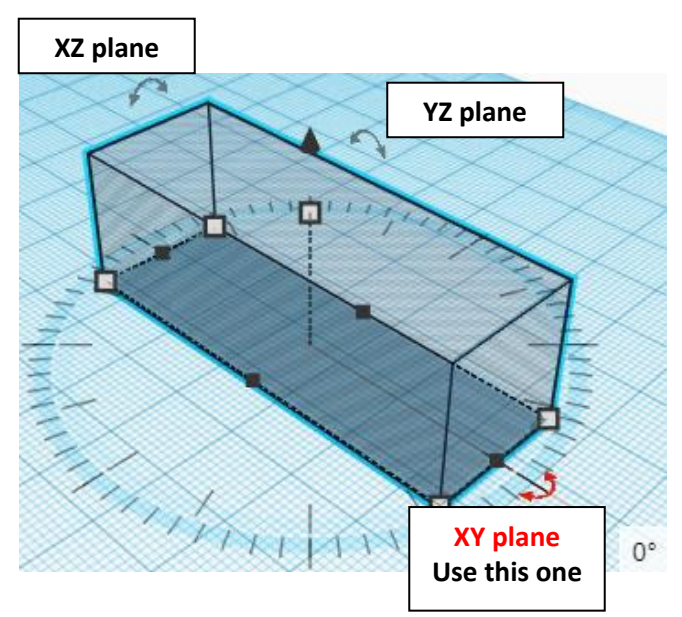

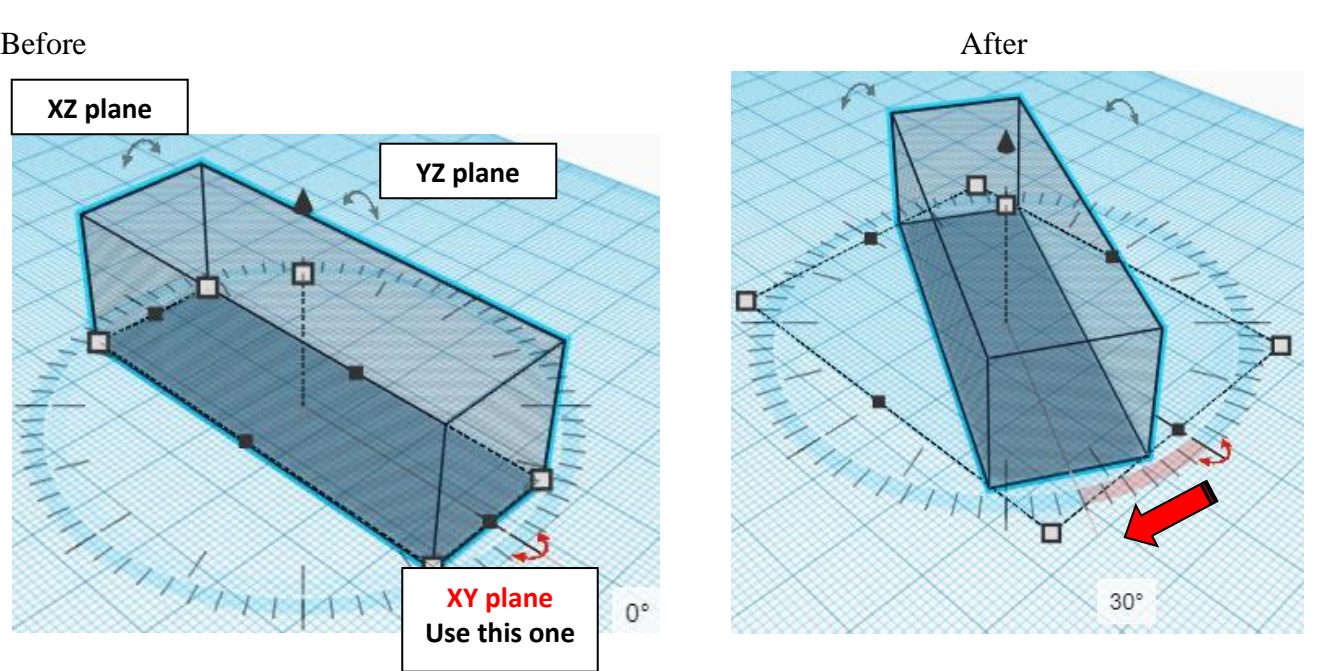

## **Align** Star Branch and Angle Cutout

centered in X direction, centered of Y direction, and bottom of Z direction.

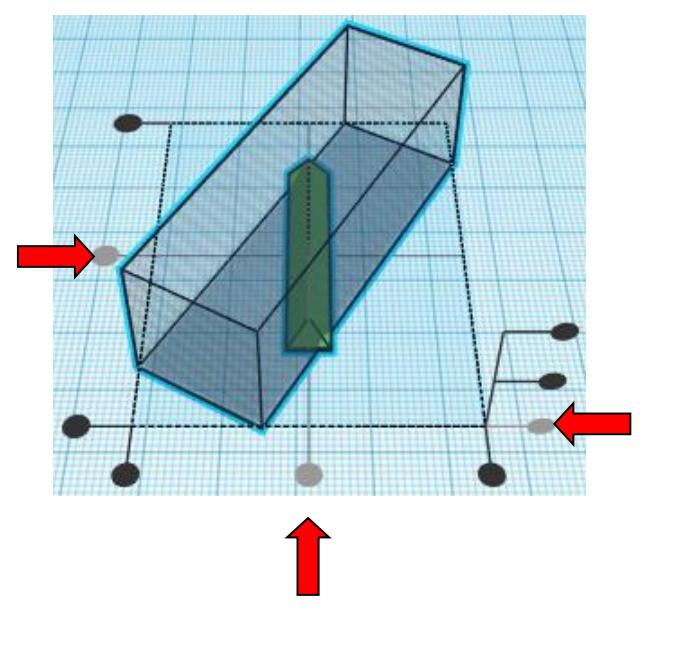

**Move** Angle Cutout (Must be in home view for this to work!) move right in positive  $\chi$  direction 10mm

**Hint:** Select Angle Cutout and push right arrow key 10 times.

Or

Select Angle Cutout and hold shift and push right arrow key 1 times,

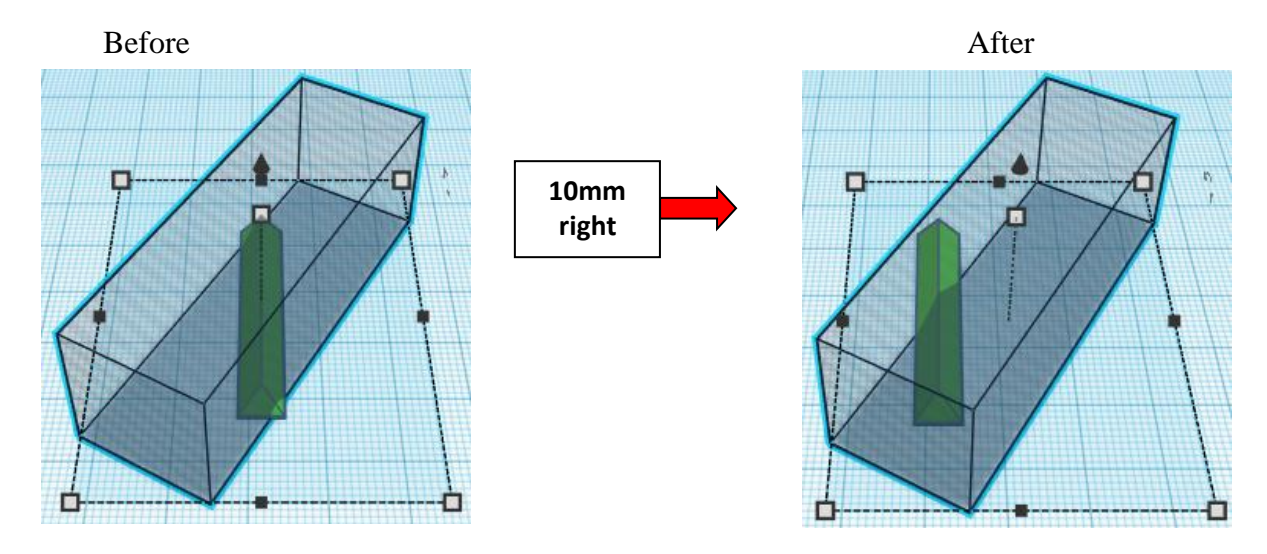

**Group** Star Branch and Angle Cutout From now on this will be called the **Star Branch**

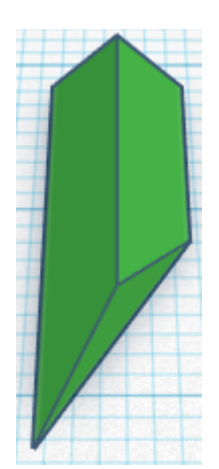

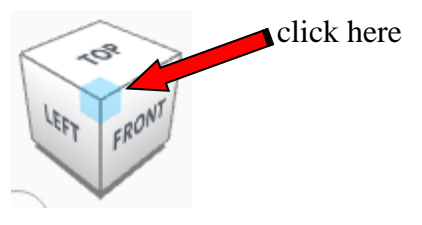

**Rotate** the Star Branch counter-clockwise 60 degrees in XY plane.

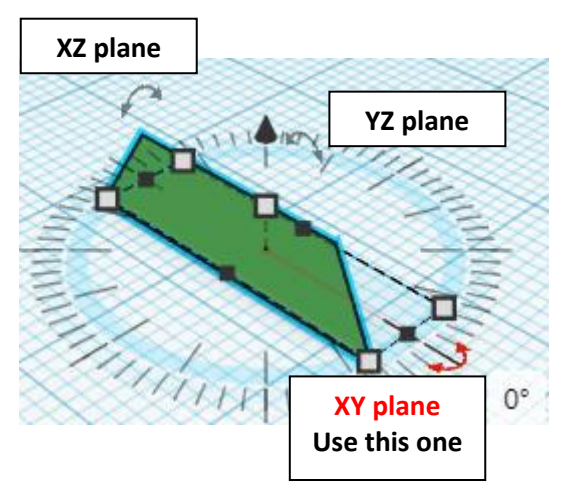

Before After  $-60^\circ$ 

# **Duplicate** Star Branch 1 time

**Flip** Star Branch in X direction.

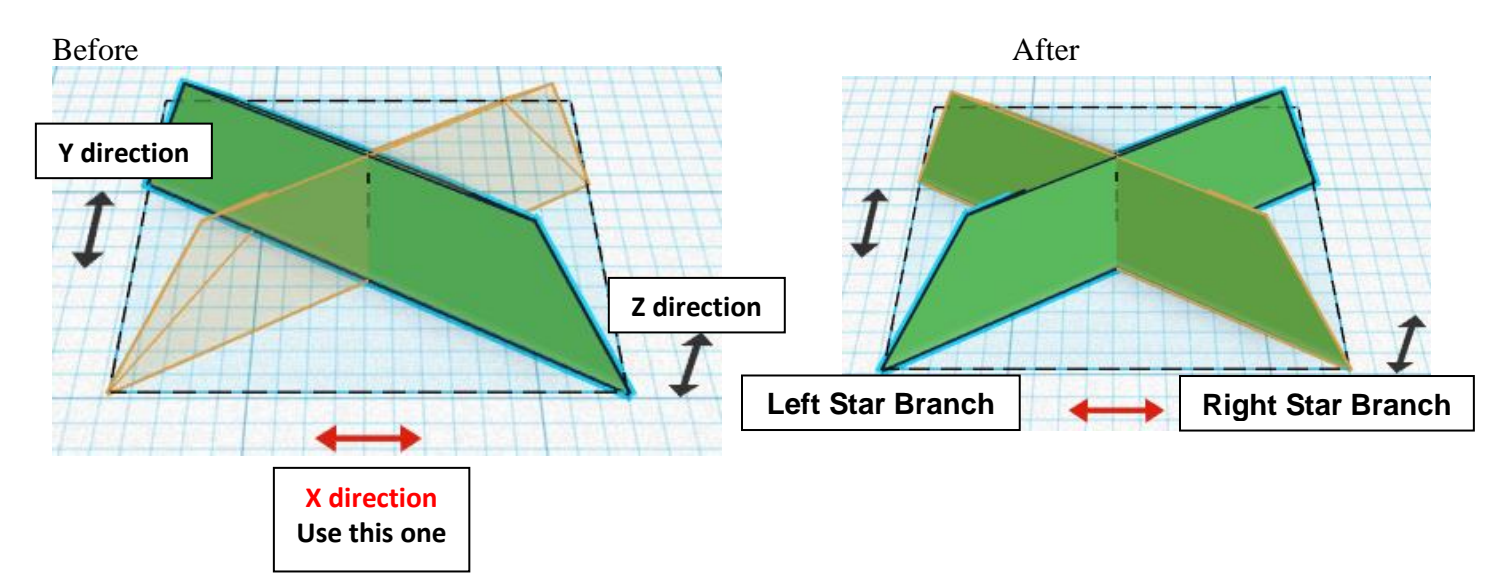

From now on this new flipped part will be called the **Left Star Branch** while

the original part will be called the **Right Star Branch**

**Move** Left Star Branch (Must be in home view for this to work!) move left in negative X direction 15mm

- Hint: Select Left Star Branch and push left arrow key 15 times.
	- Or

Select Left Star Branch and hold shift and push left arrow key 1 times, Then release shift and push left arrow key 5 times.

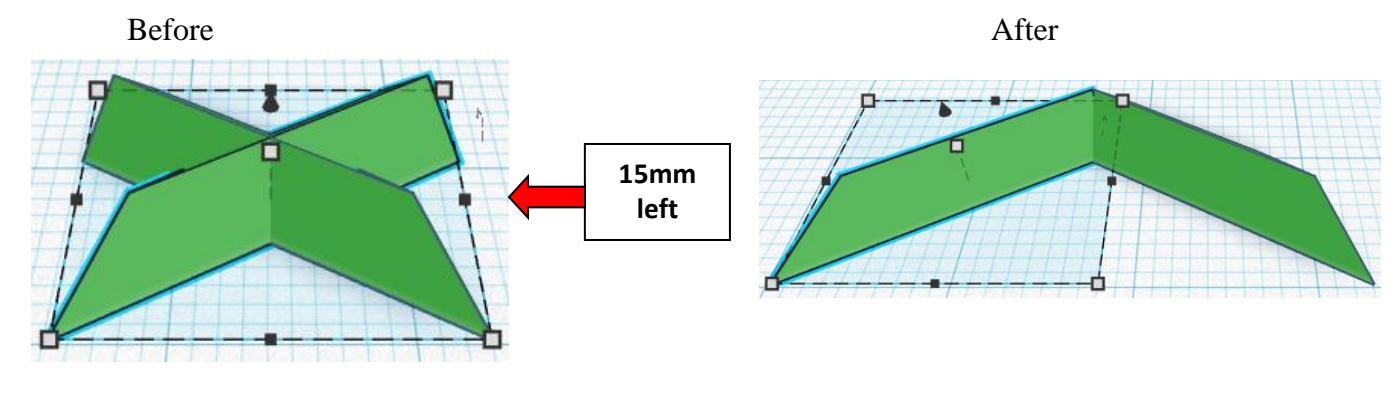

**Group** Left Star Branch and Right Star Branch From now on this will be called the **Star Branch**

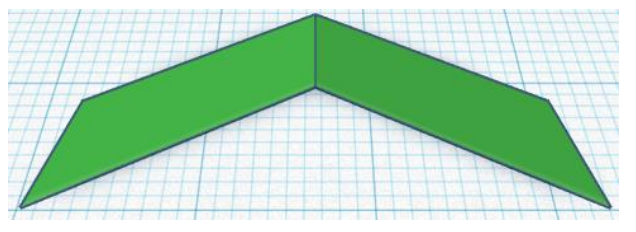

### **Align** Star Branch and Main Branch

centered in X direction, centered of Y direction, and bottom of Z direction.

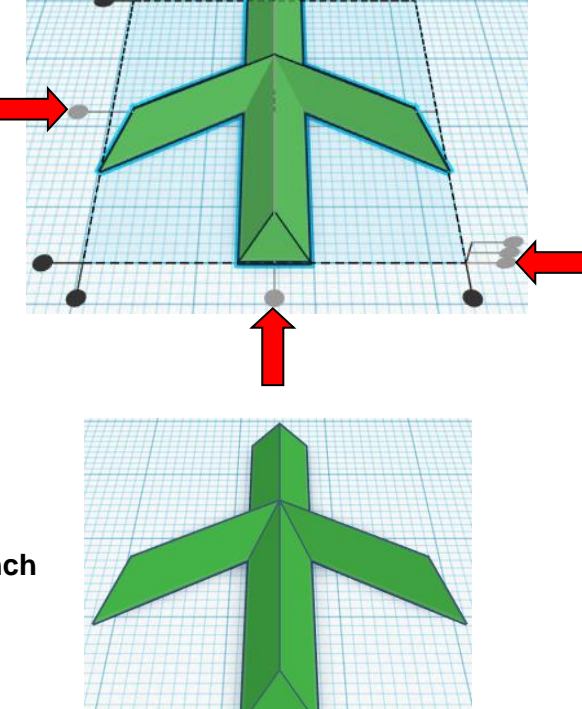

**Group** Star Branch and Main Branch From now on this will be called the **Main Branch**

# **Snowflake Short Branch:**

# **Short Branch:**

Change the dimensions to Short Branch to: 6mm X direction, 14mm Y direction, and 3mm Z direction.

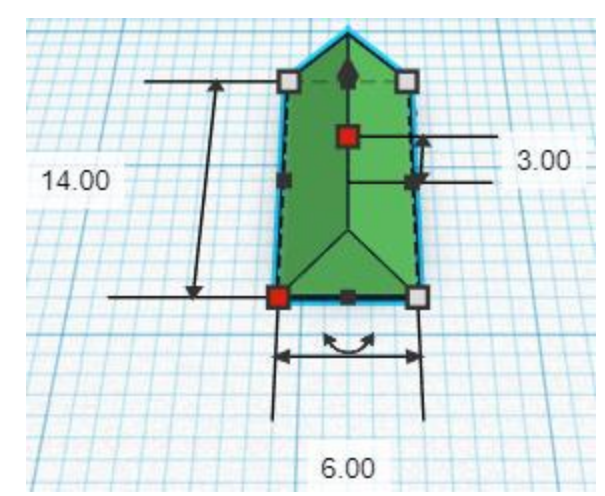

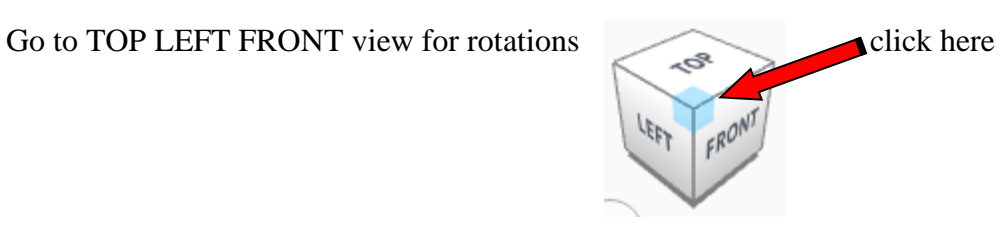

**Rotate** the Short Branch counter-clockwise 60 degrees in XY plane.

#### Before After

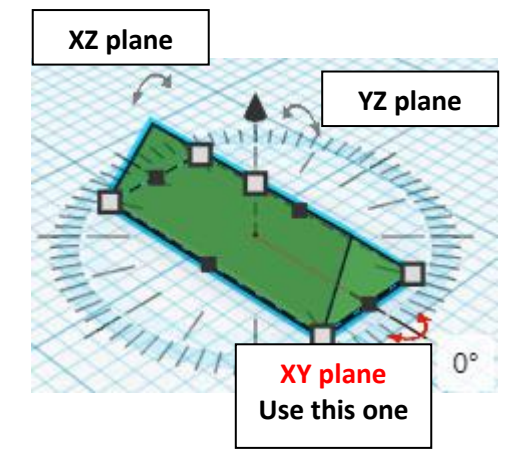

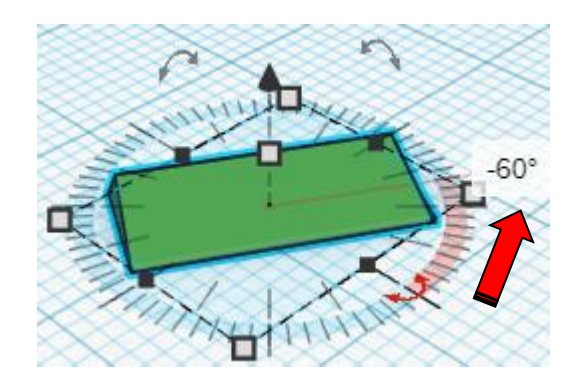

**Duplicate** Short Branch 1 time

**Flip** Short Branch in X direction.

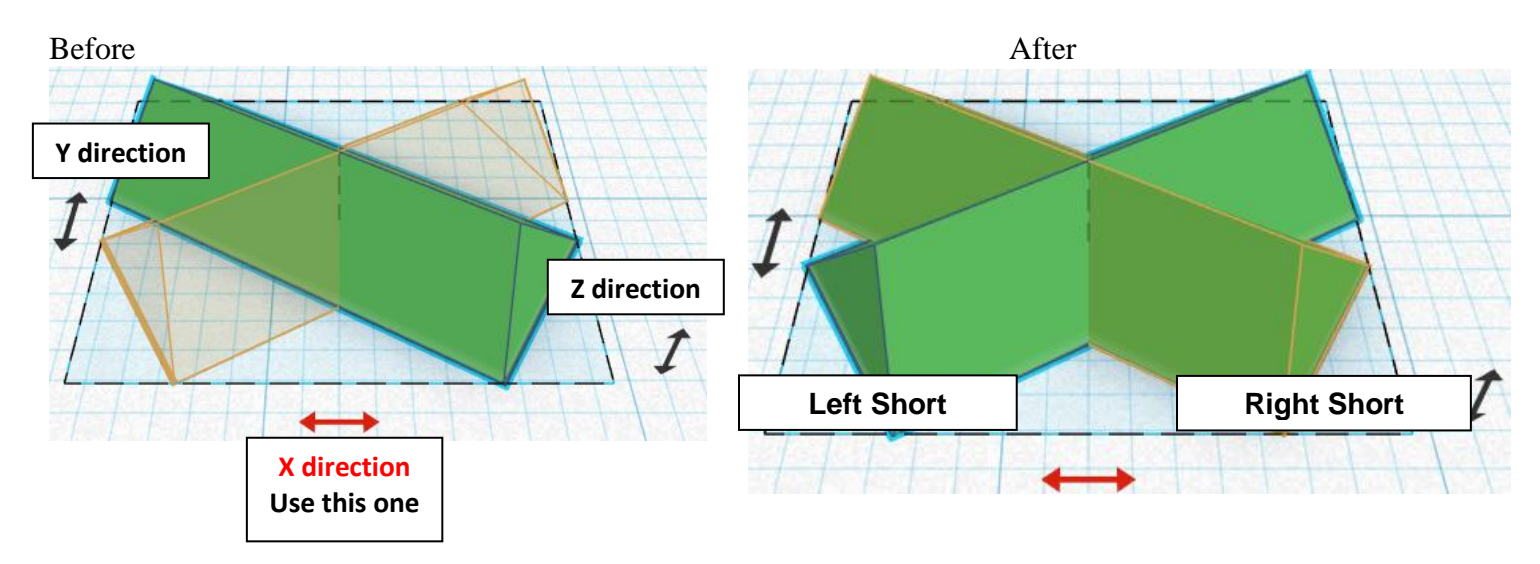

From now on this new flipped part will be called the **Left Short Branch** while

the original part will be called the **Right Short Branch**

**Move** Left Short Branch (Must be in home view for this to work!) move left in negative X direction 12mm

Hint: Select Left Short Branch and push left arrow key 12 times.

Or

Select Left Short Branch and hold shift and push left arrow key 1 times, Then release shift and push left arrow key 2 times.

Before After

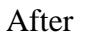

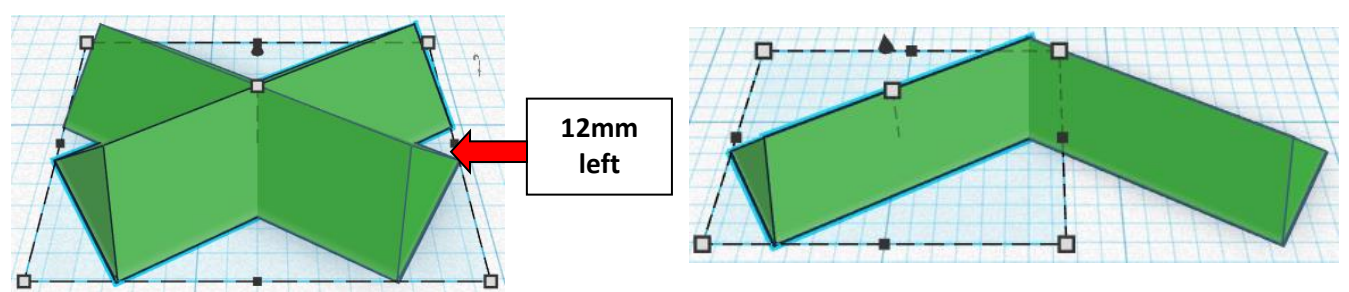

**Group** Left Short Branch and Right Short Branch From now on this will be called the **Short Branch**

**Align** Short Branch and Main Branch

centered in X direction, front of Y direction, and bottom of Z direction.

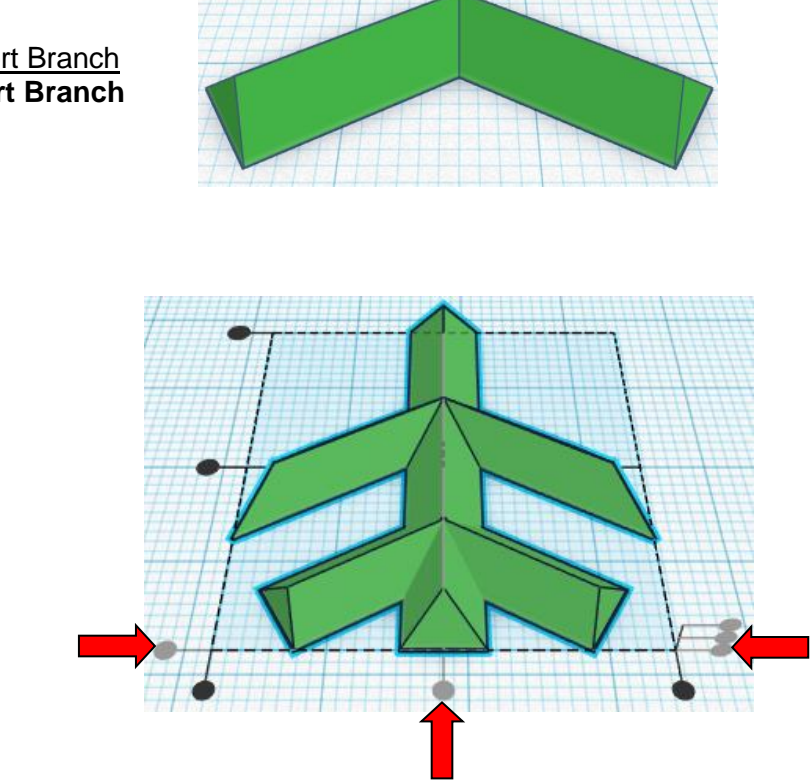

**Move** Main Branch (Must be in home view for this to work!) move down in negative Y direction 3mm

Hint: Select Main Branch and push down arrow key 3 times.

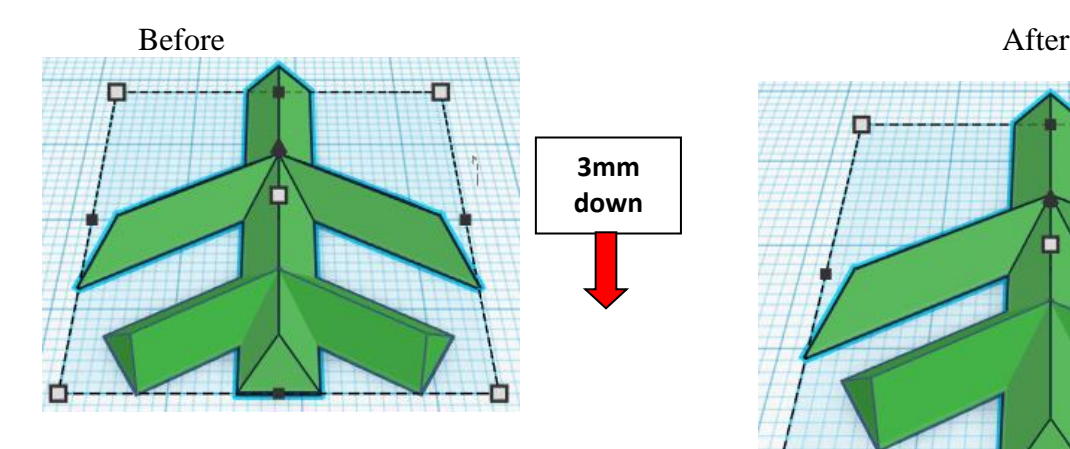

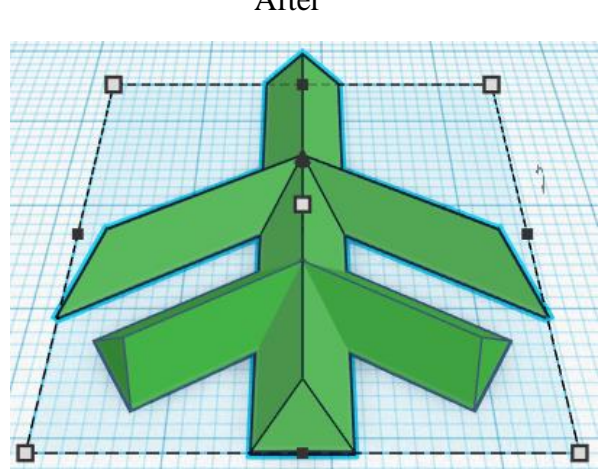

**Group** Short Branch and Main Branch From now on this will be called the **Main Branch**

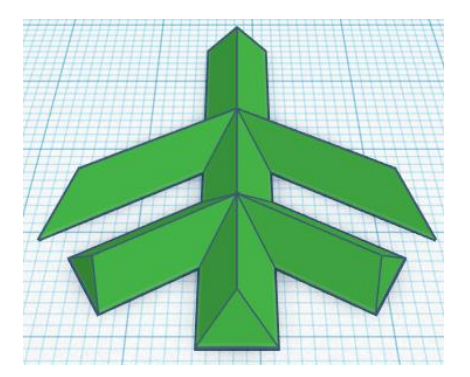

# **Duplicate** Main Branch 1 time

**Flip** Main Branch in Y direction.

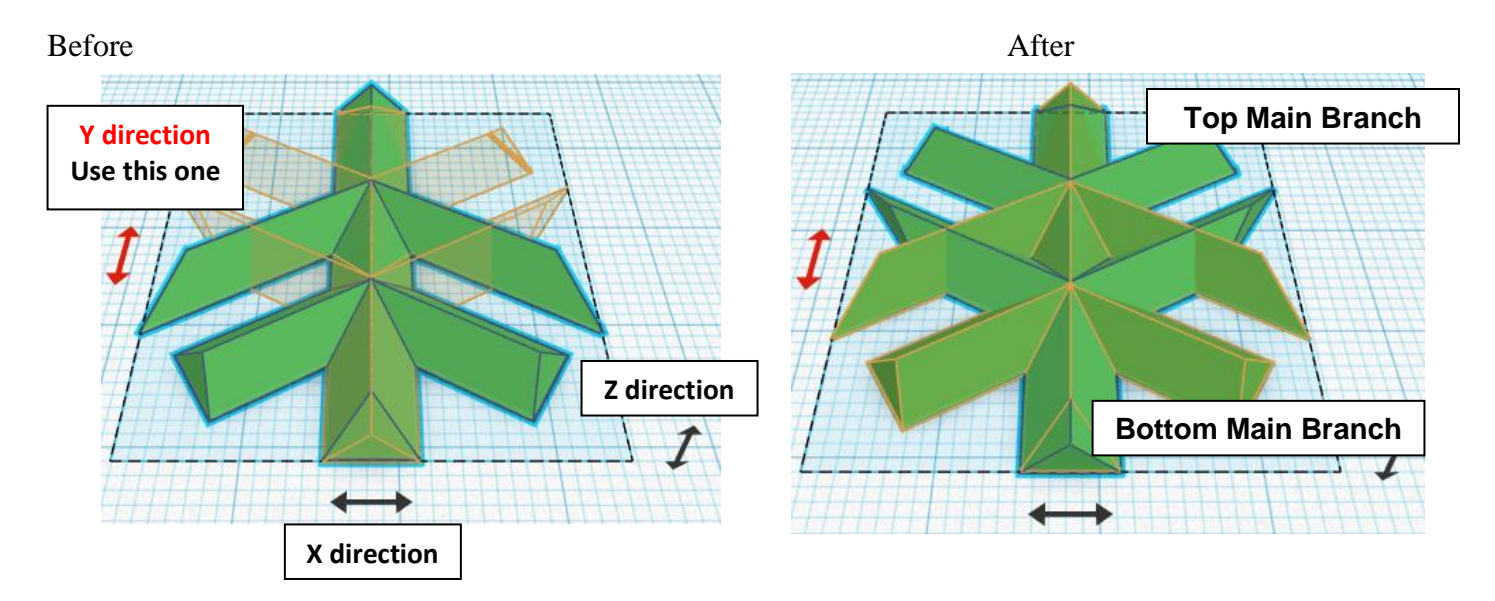

From now on this new flipped part will be called the **Top Main Branch** while

the original part will be called the **Bottom Main Branch**

**Move Bottom Main Branch** (Must be in home view for this to work!) move down in negative Y direction 41mm

Hint: Select Left Star Branch and push down arrow key 41 times.

Or

Select Left Star Branch and hold shift and push down arrow key 4 times, Then release shift and push left arrow key 1 times.

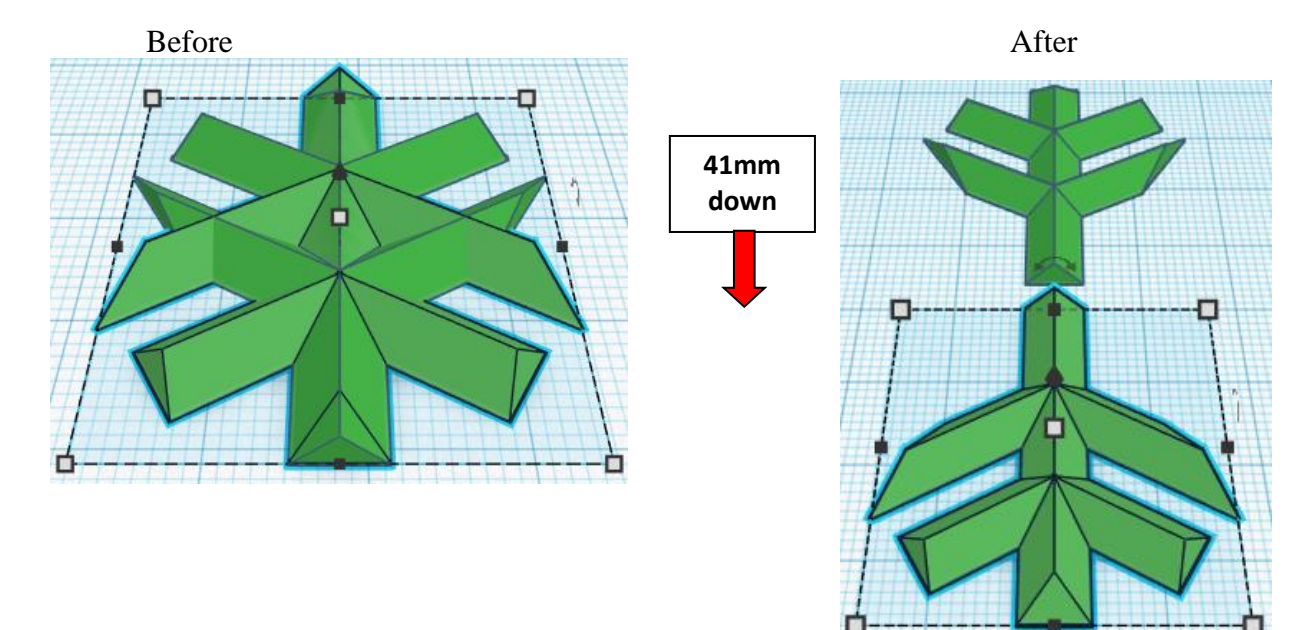

#### **Group** Top Main Branch and Bottom Main Branch From now on this will be called the **Main Branches**

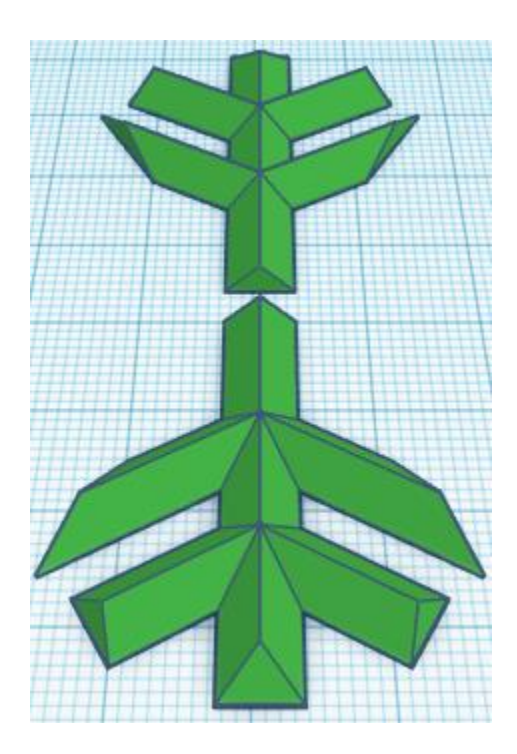

## **Duplicate** Main Branches 1 time

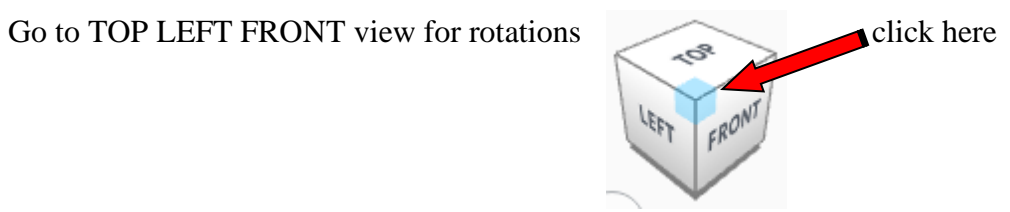

**Rotate** the Main Branches clockwise 60 degrees in XY plane.

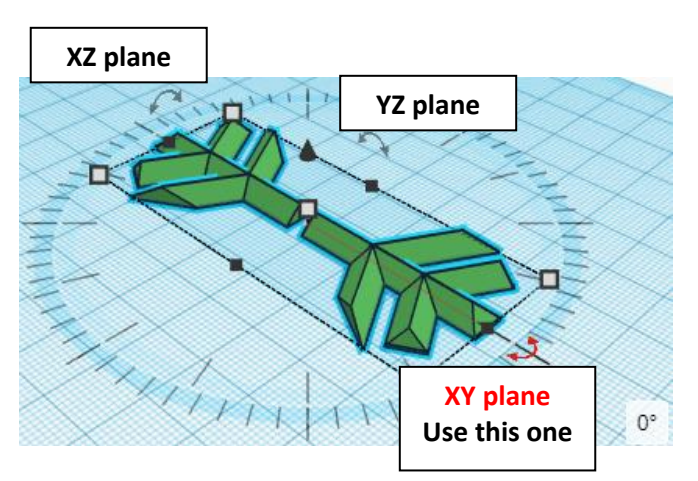

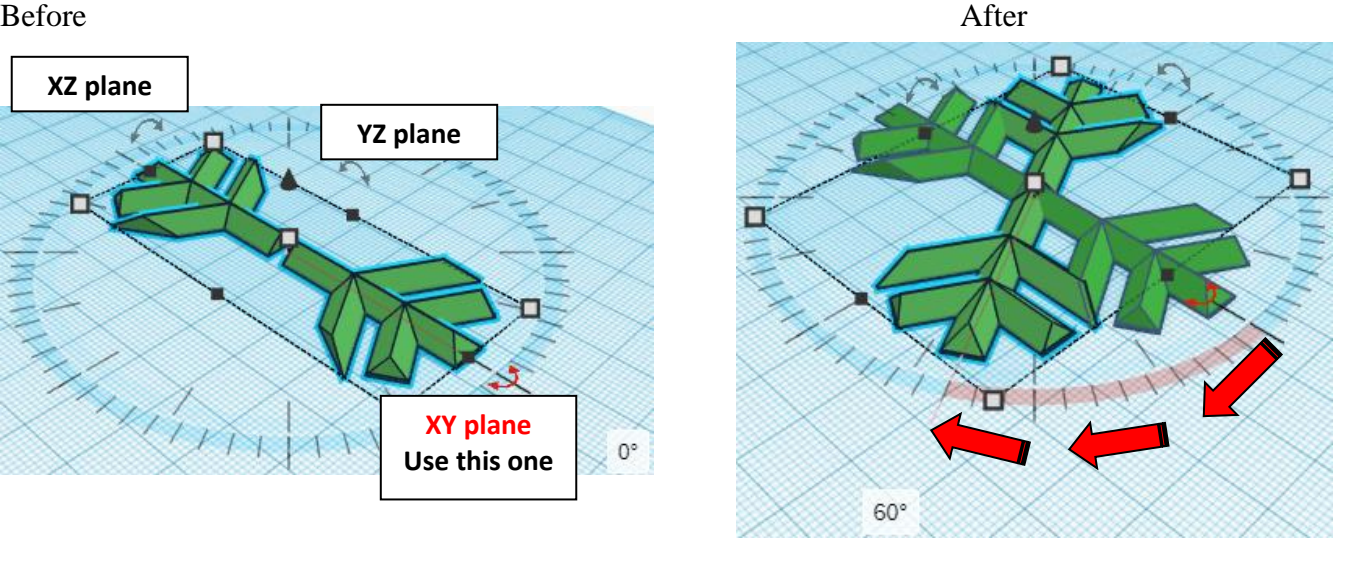

**Immediately Duplicate Main Branches 1 time** 

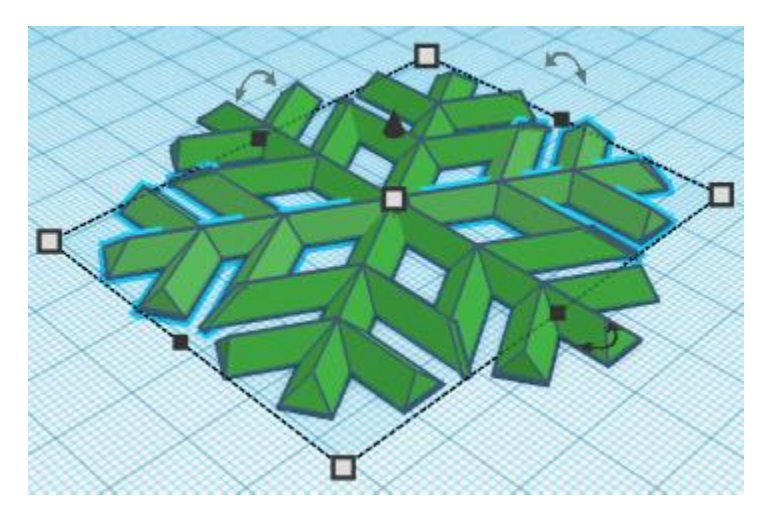

**Group** Main Branches From now on this will be called the **Snowflake**

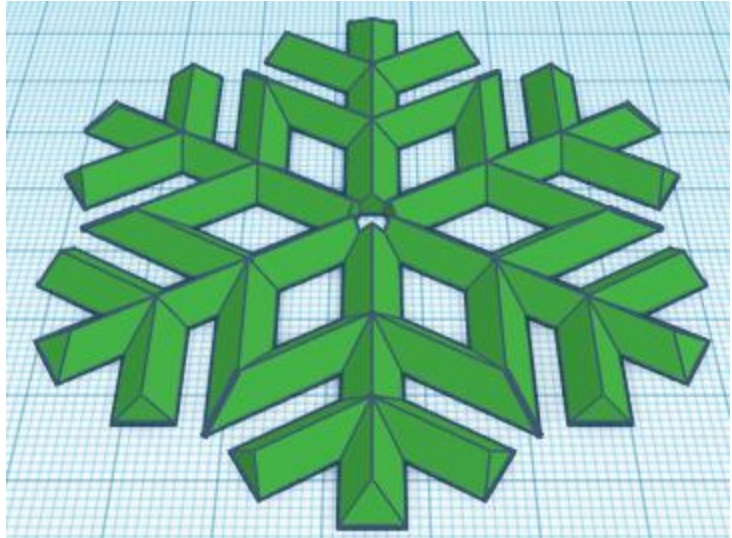

# **Snowflake Hook:**

**Hook:**

Bring in a Torus, located in Basic Shapes on the right 8 shapes down. From now on this will be called the **Hook**

Change the dimensions to 10mm X direction, 10mm Y direction, and 3mm Z direction.

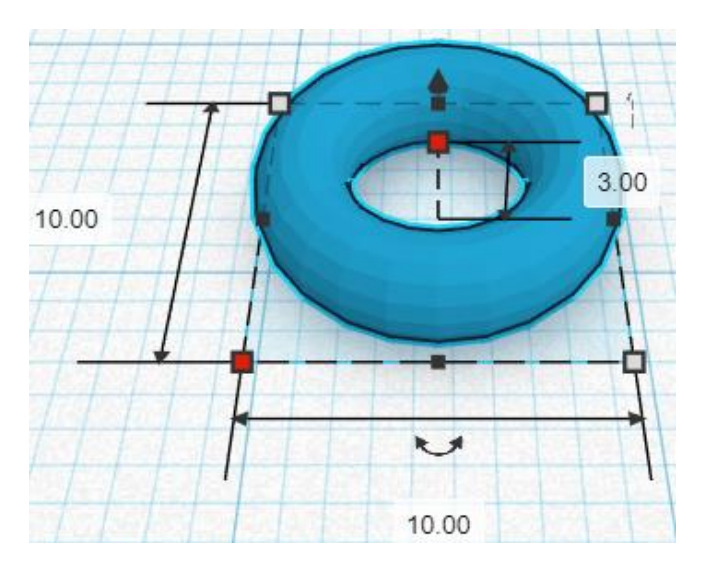

## **Align** Snowflake and Hook

centered in X direction, front of Y direction, and bottom of Z direction.

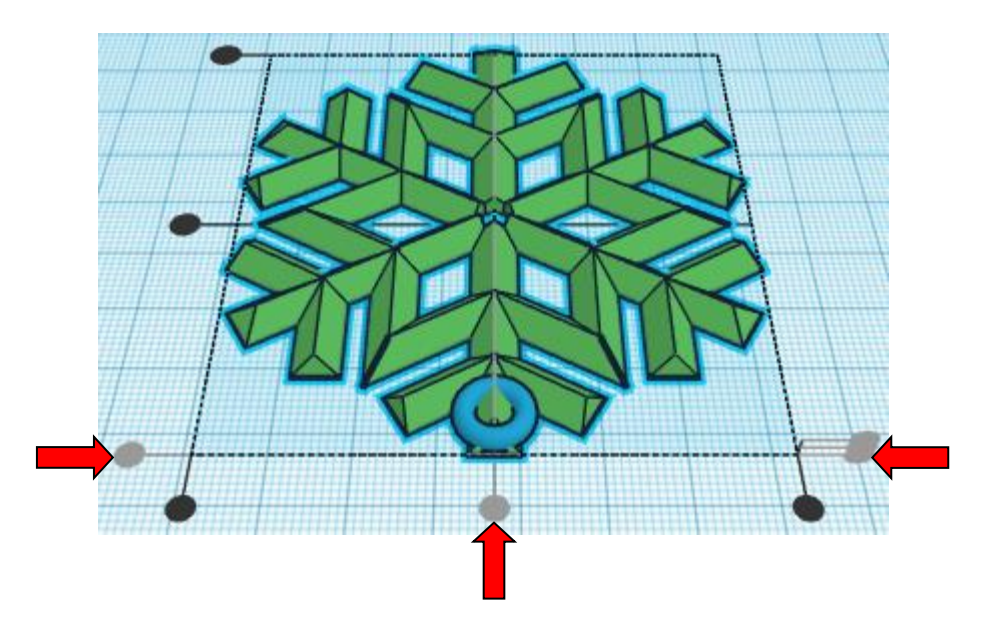

**Move Hook** (Must be in home view for this to work!) move down in negative Y direction 7mm

Hint: Select **Hook** and push left arrow key 7 times.

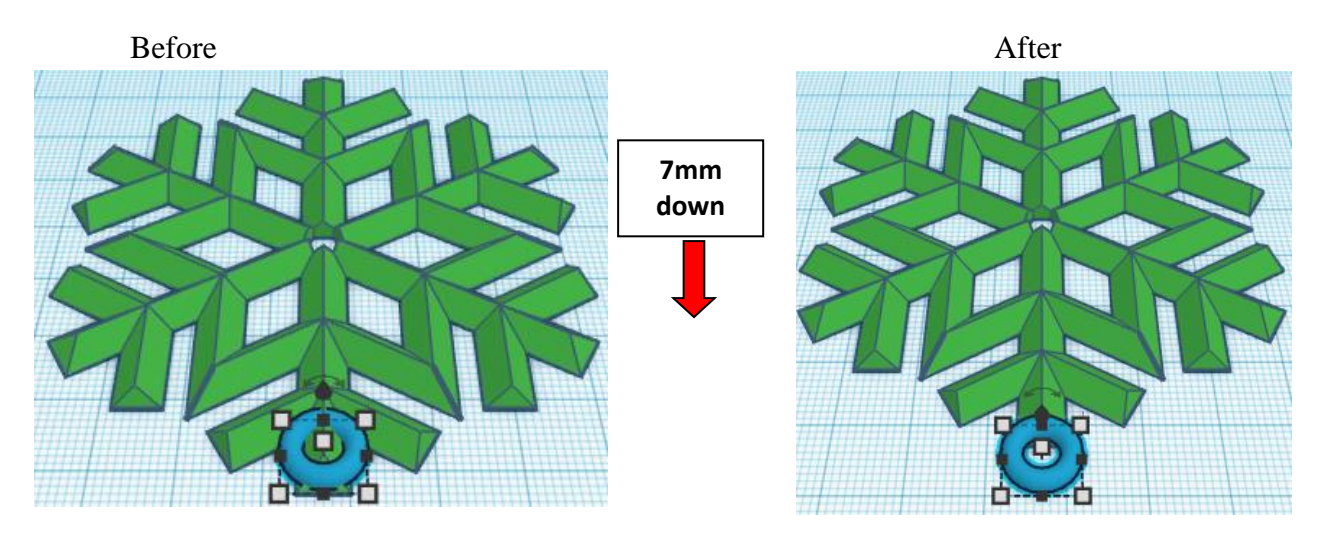

**Group** Snowflake and Hook From now on this will be called the **Snowflake**

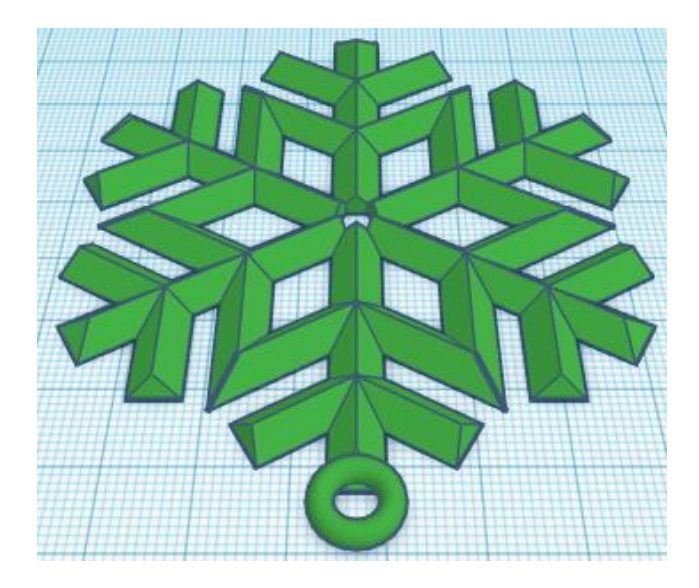

# **You're are done! Try many different colors, and stretch to larger or smaller sizes!**

# **Enjoy**

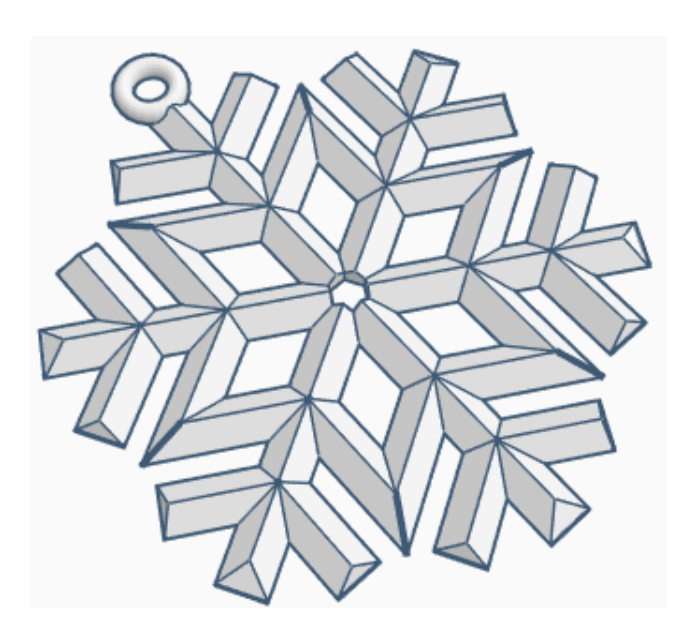

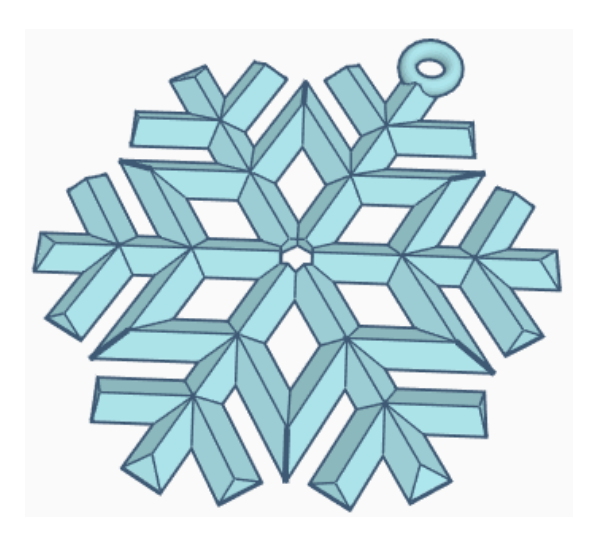

**Reference to Aligning, Flip direction, Move direction, and Rotate direction.**

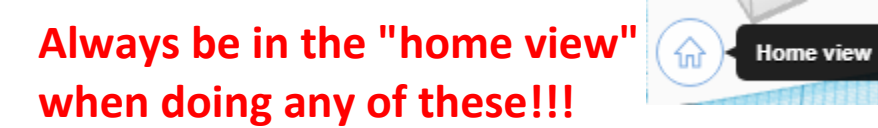

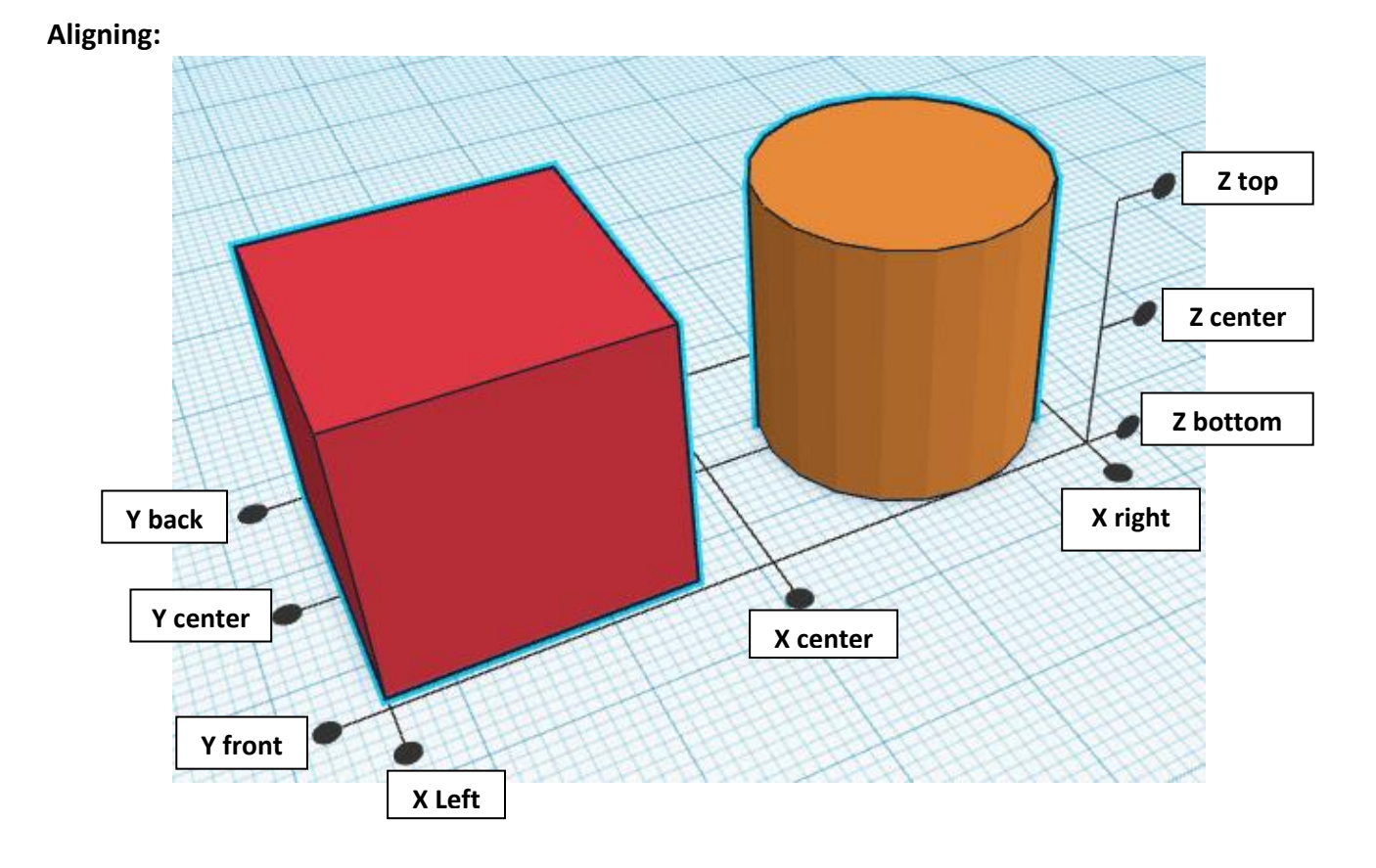

**Flip or Mirror and Move:**

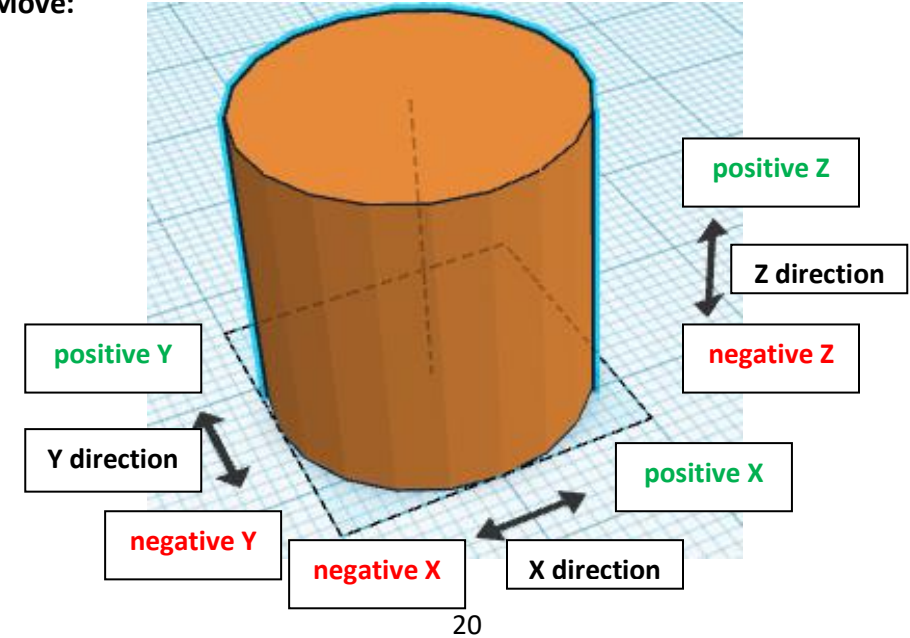

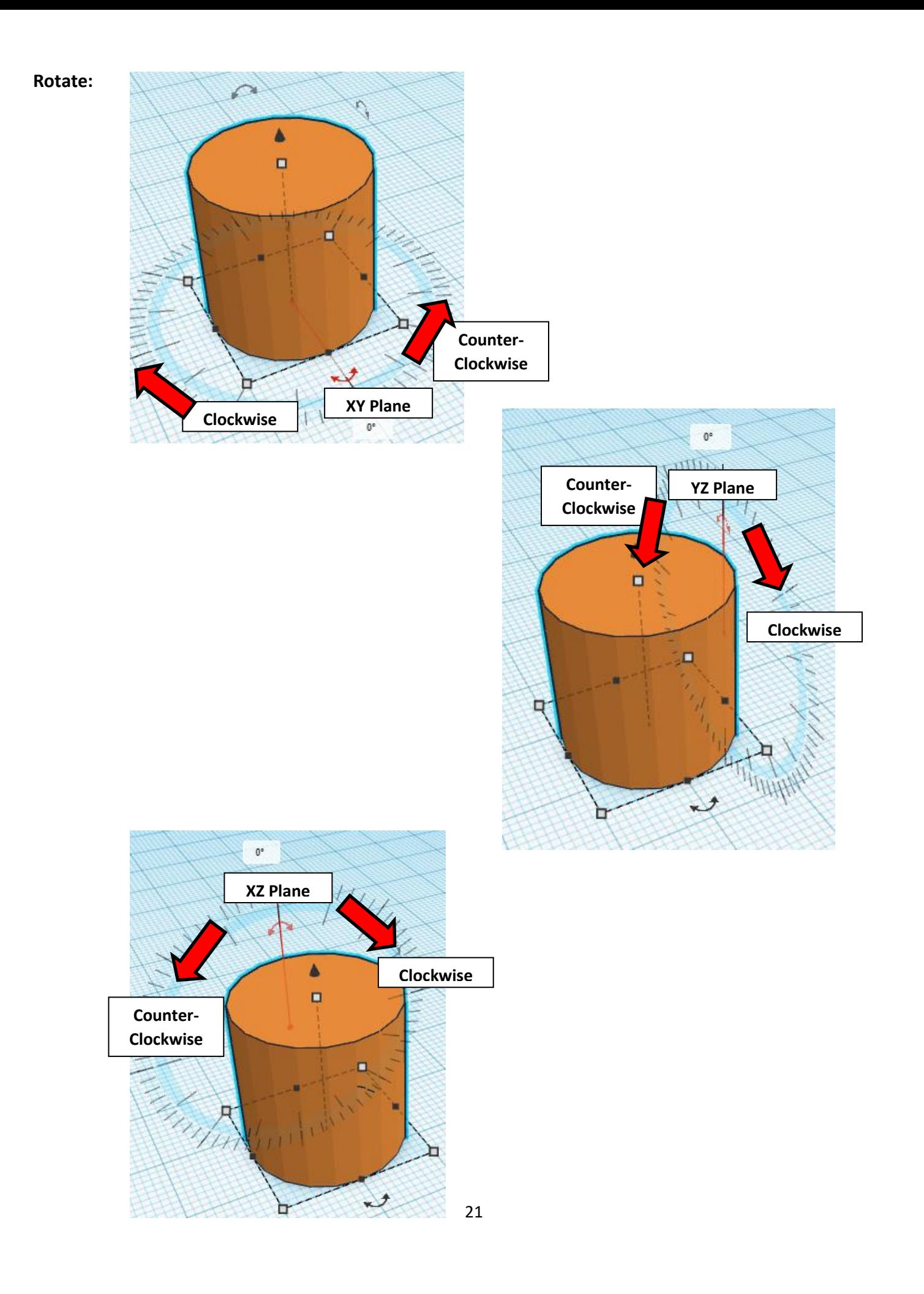

# **TinkerCAD Tool Guide**

# **Most used Keyboard Shortcuts:**

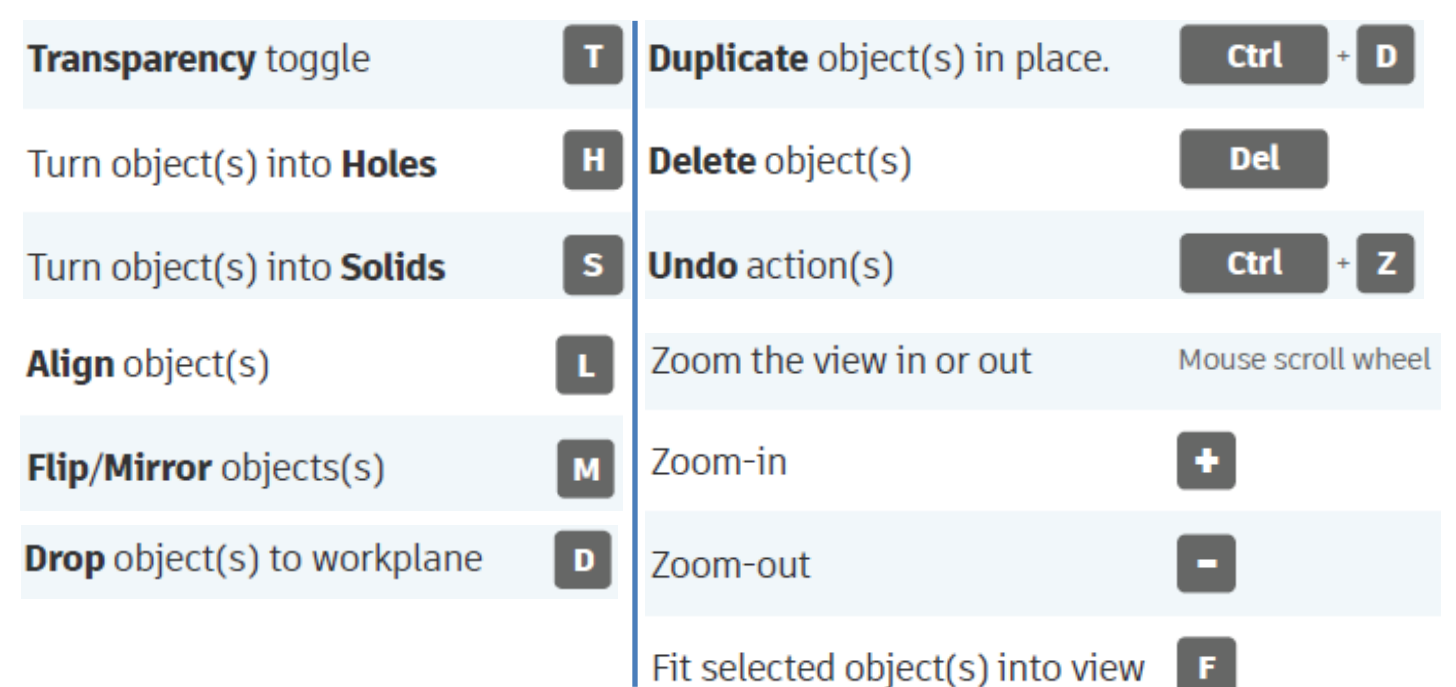

# **Moving Object(s):**

# **To move object(s) with mouse:**

# **In XY Plane (left/right and forward/ backward)**

Click and hold left mouse button on object.

Move mouse to desired location.

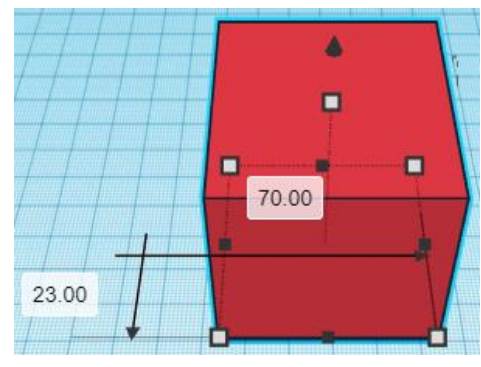

# **Moving Object(s) continued:**

# **In Z direction (up/down)**

Select object with left mouse button. Notice that several shapes appear on object, (white squares, black squares, black cone, ect…)

Click and hold left mouse button on the black cone at top of object. Move mouse up or down to desired height.

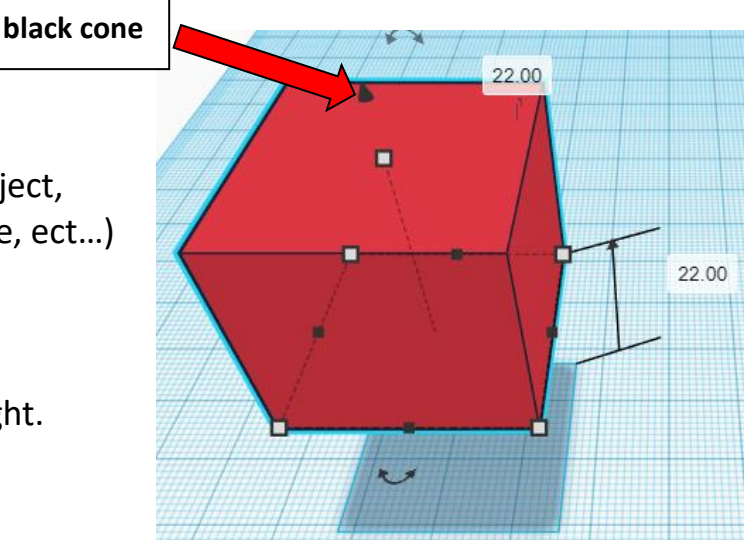

# **To move object(s) with keyboard:**

# **In XY Plane (left/right and forward/ backward)**

Select object with left mouse button.

Use arrow keys to move the object in 1mm increments.

# **In XY Plane (fast) (left/right and forward/ backward)**

Select object with left mouse button.

Hold shift key and use arrow keys to move the object in 10mm increments.

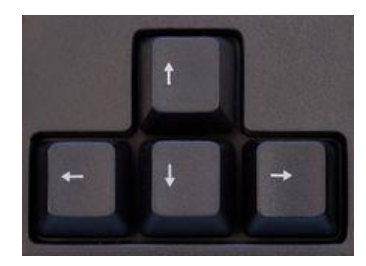

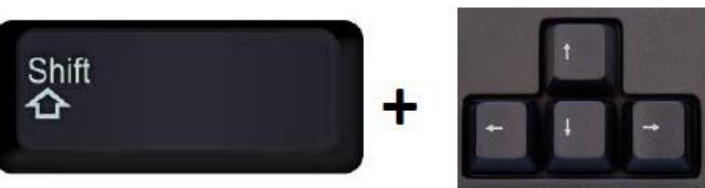

# **Moving Object(s) continued:**

# **In Z direction (up/down)**

Select object with left mouse button.

Hold control button and use up and down arrow keys to move the object in  $1mm$  increments.

# **In Z direction (fast) (up/down)**

**Select object with left mouse button. + + \deft**  $\mathbf{A}$ 

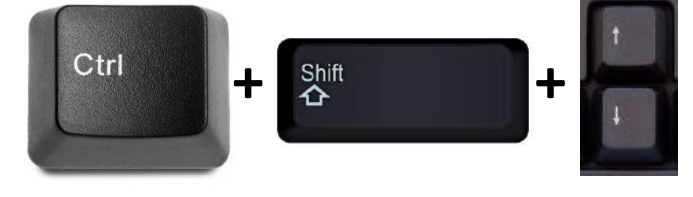

Hold control button and hold shift button

and use up and down arrow keys to move the object in 10mm increments.

# **Using on screen icons:**

**TinkerCAD main screen:**

(I know this doesn't look like an icon button, but it is)

# **My designs:**

Pulls up menu of your designs.

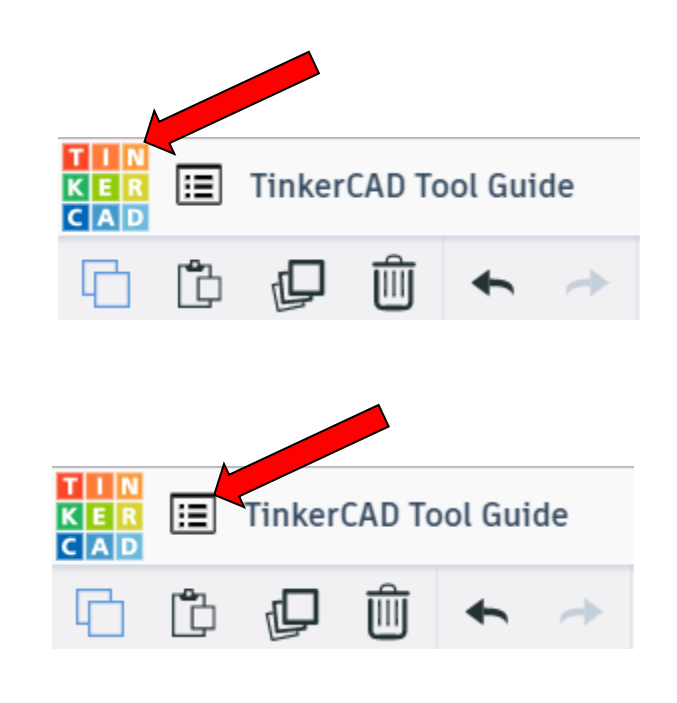

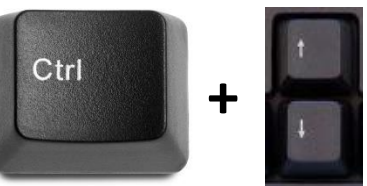

# **Design name:**

TinkerCAD automatically names your design a random name. Click here to change your design name.

# **Copy:**

Select shape. Click copy or use ctrl + c Paste to copy or go into new design and paste to copy.

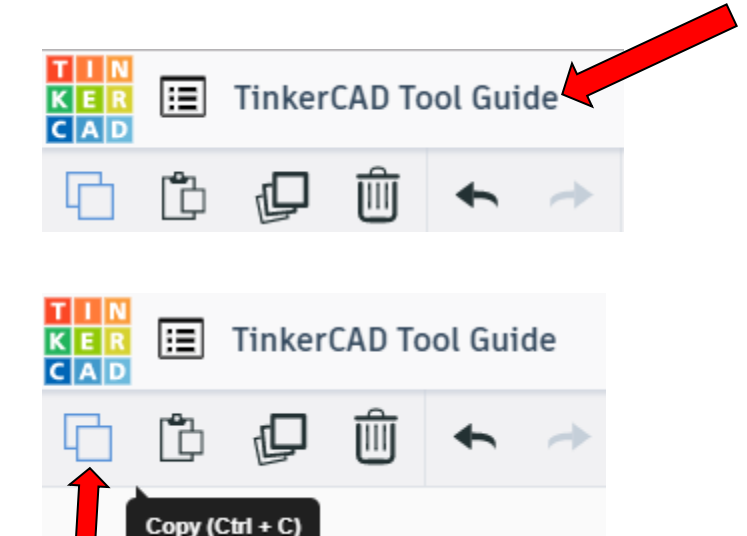

# **Paste:**

After using copy, click paste or use ctrl + v to paste.

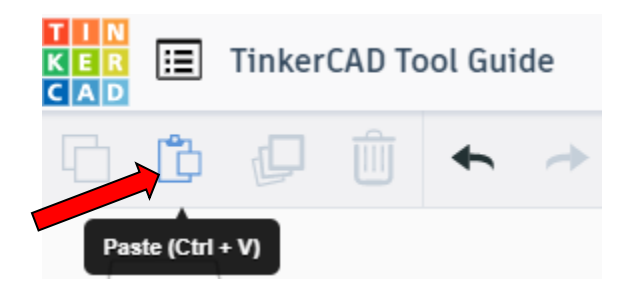

# **Duplicate:**

Similar to copy, but can't copy to other designs. Select shape. Click duplicate or use ctrl + d It will appear as if nothing happened, but if you move the shape you will see then duplicate underneath.

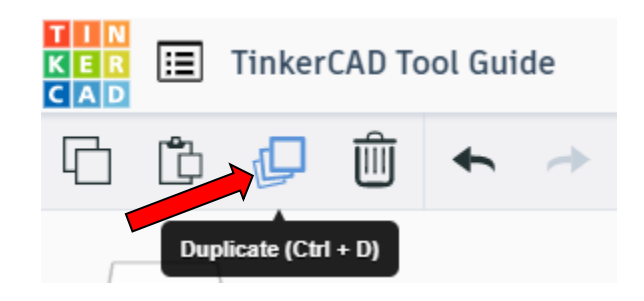

# **Delete:**

Select shape. Click delete or delete key.

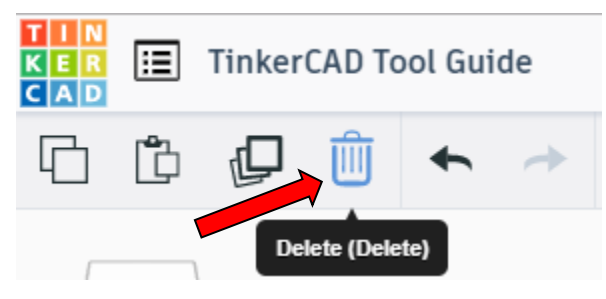

# **Undo:**

Click undo or use ctrl + z This will undo your last command. This can be repeated.

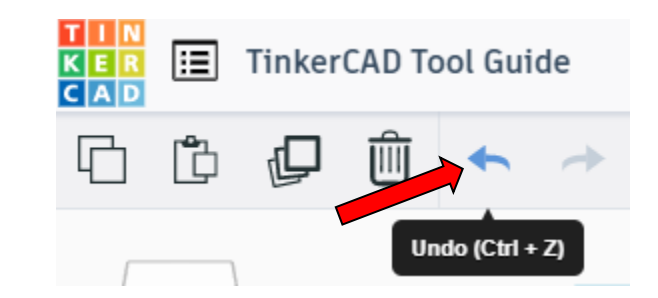

# **Redo:**

Click redo or use ctrl + y This will redo your last undo command, can only be used after using the undo command.

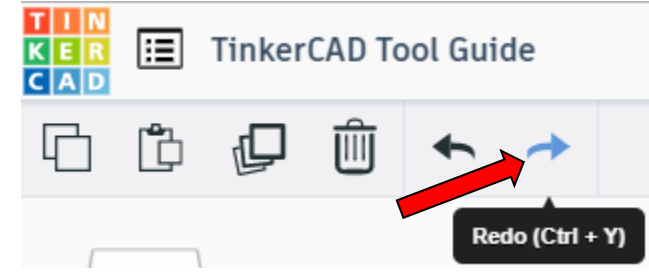

# **Change View:**

# **To change view with mouse:**

Right click and hold anywhere in work area. While holding right mouse button move mouse. This will change the view of the work area.

# **To change view with icons:**

Left click on view box. Where you click determines the view shown.

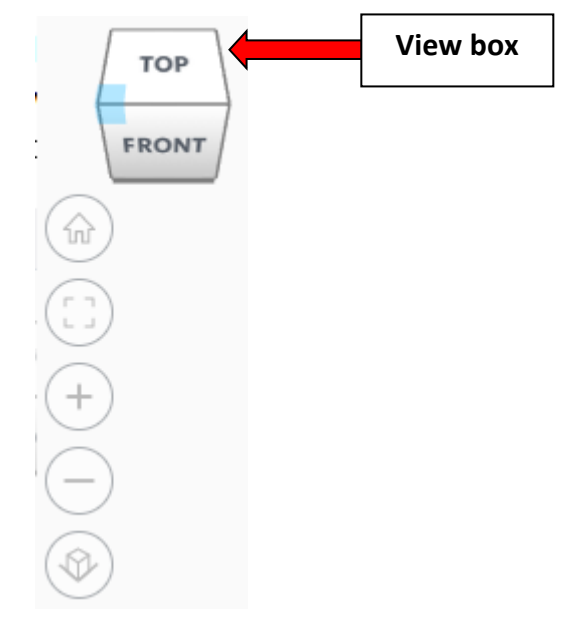

# **Change view to home view:**

Most TinkerCAD Tutorials only work while in home view.

Click on home view icon to go to the home view.

You can also use the view box between the top and front view to change to the home view.

# **Fit all in view:**

If you lose an object off the screen, you can click on Fit all in view to un-zoom to see all objects.

# **Fit one or more object(s) in view:**

If you want to only see one or more object(s) in the view then select the object(s) and click Fit all in view or click the "f" key. This will zoom in on the object(s).

# **Zoom in:**

Click the Zoom in icon or click the "+" key to zoom in.

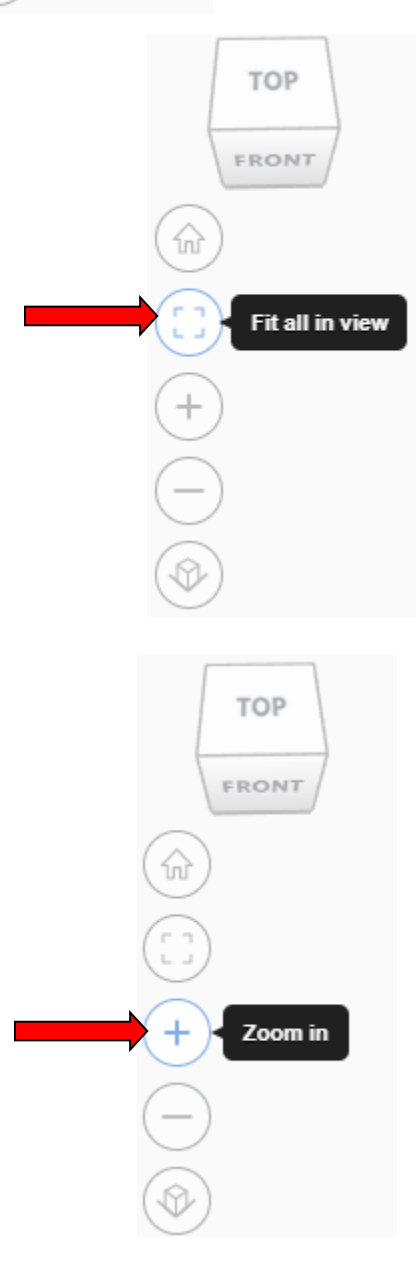

TOP

FRONT

Home view

슶

# TOP FRONT **Zoom out:** ⋒ Click the Zoom out icon or click the "-" key to zoom out. Zoom out **TOP** FRONT 슶 **Switching to orthographic and perspective view:** Click the Switch to orthographic/perspective view To change to your preferred view. **Switch to Perspective view Switch to Orthographic view Group:** To combine two or more objects into one object. Select the objects to combine and click the Group (Ctrl + G) ∩ Group button or click ctrl + G **Ungroup:** After group objects, this will ungroup the object back to separate objects. Ungroup (Ctrl + Shift + G)

28

Select the objects to ungroup and click the

ungroup button or click ctrl + shift + G

# **Align:**

To perfectly center objects to each other or To line up objects along their edges then use align.

Select the objects to align and click the align button or click "L"

# **Flip (Mirror):**

This is mainly used for symmetric builds, you create one half, duplicate it, then flip it and move it in place and group it.

Select the objects to flip and click the flip button or click "M"

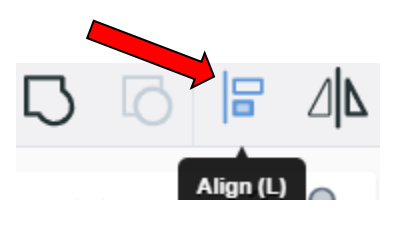

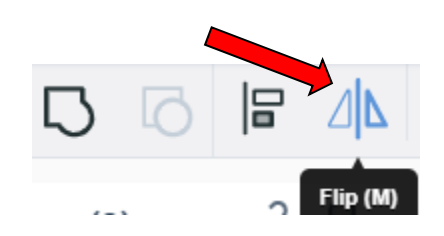

# **Full list of Keyboard Shortcuts**<br>
MOVING OBJECT(S)<br>
(Using keyboard)

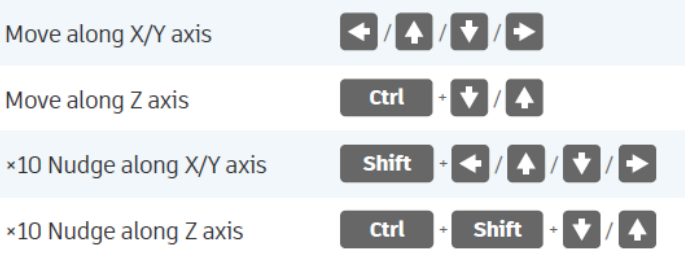

#### **KEYBOARD + MOUSE SHORTCUTS**

(Press and hold the keys, then click and drag the mouse)

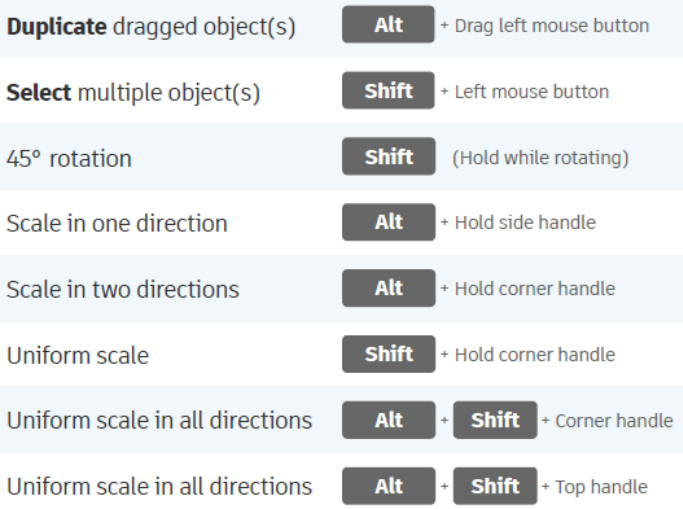

#### **VIEWING DESIGNS**

(With the help of a mouse or a mouse pad)

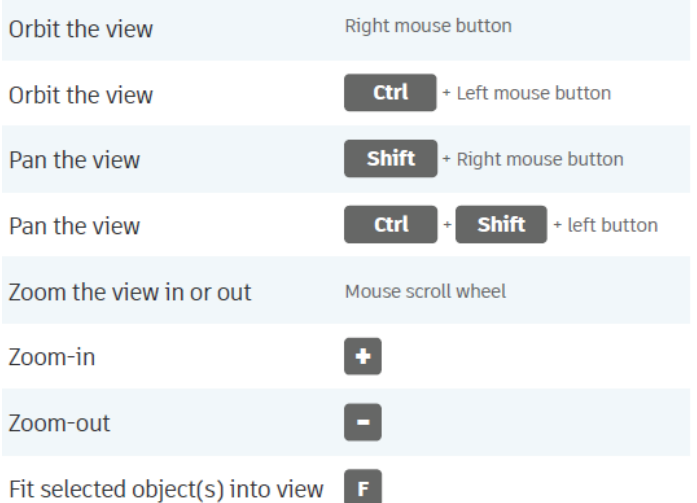

#### **OBJECT SETTINGS**

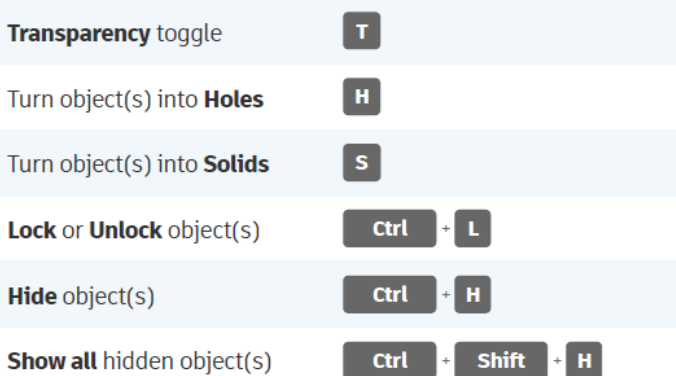

#### **TOOLS AND COMMANDS**

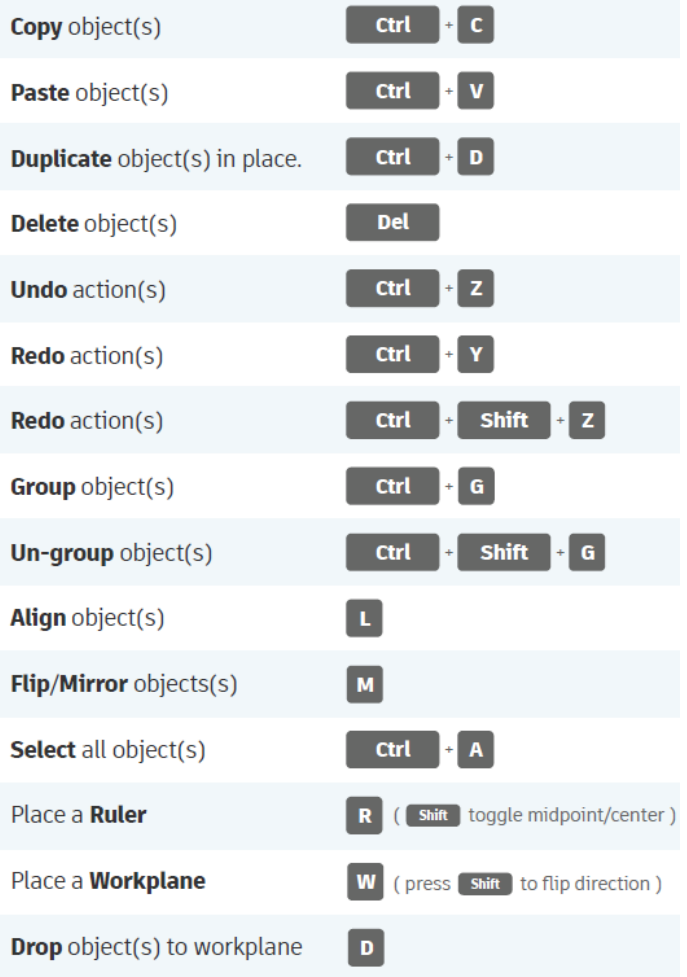